# RAD SA GRAFIČKIM OKRUŽENJEM, OSNOVNA PODEŠAVANJA SISTEMA I RAD SA DOKUMENTIMA

## DESKTOP, TASKBAR I START MENI - OSNOVNA PODEŠAVANJA RADNOG OKRUŽENJA

#### DESKTOP

*Desktop* ili radna površina je prva stvar koju vidimo prilikom podizanja sistema (slika 1). *Desktop* predstavlja površinu na koju se mogu spustiti određeni elementi grafičkog sistema – sistemski folderi *Users, Computer, Recycle bin* (kanta), mogu se snimati folderi, podaci i prečice za foldere, podatke ili aplikacije, kao i određeni grafički dodaci poznati kao *gadget* (gedžeti). Na slici 1 se vidi potpuno prazan desktop na kome se nalazi samo *Recycle bin* što je podrazumevana postavka.

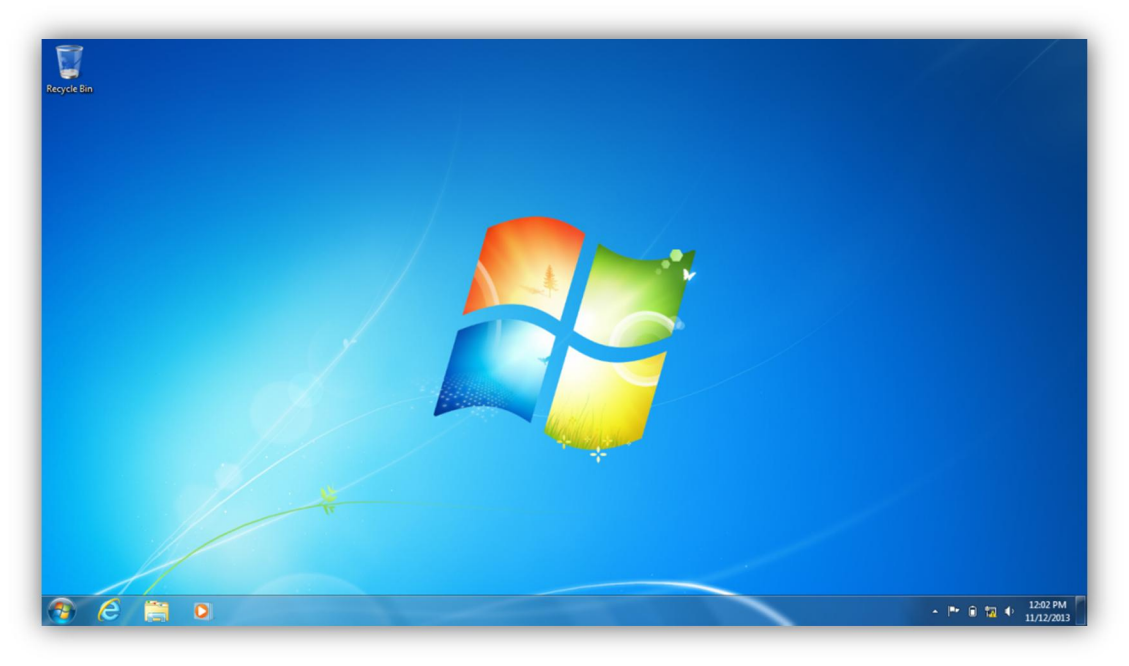

Slika 1

Da bi se na *Desktop* dodali neki elementi kao što su sistemski folderi ili se promenila pozadina potrebno je pokrenuti personalizovanje desktopa kroz kontekstni meni desnog kilka miša i izabrati *Personalize* (slika 2).

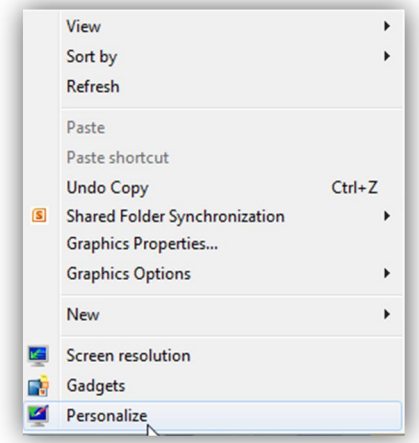

Slika 2

U okviru prozora *Personalize* postoji dosta opcija za podešavanje (slika 3). Sa leve strane se u gornjem uglu nalaze opcije za podešavanje ikonica na desktopu (*Change desktop icons*) gde se bira koji sistemski folderi će biti prikazani na desktopu (slika 4).

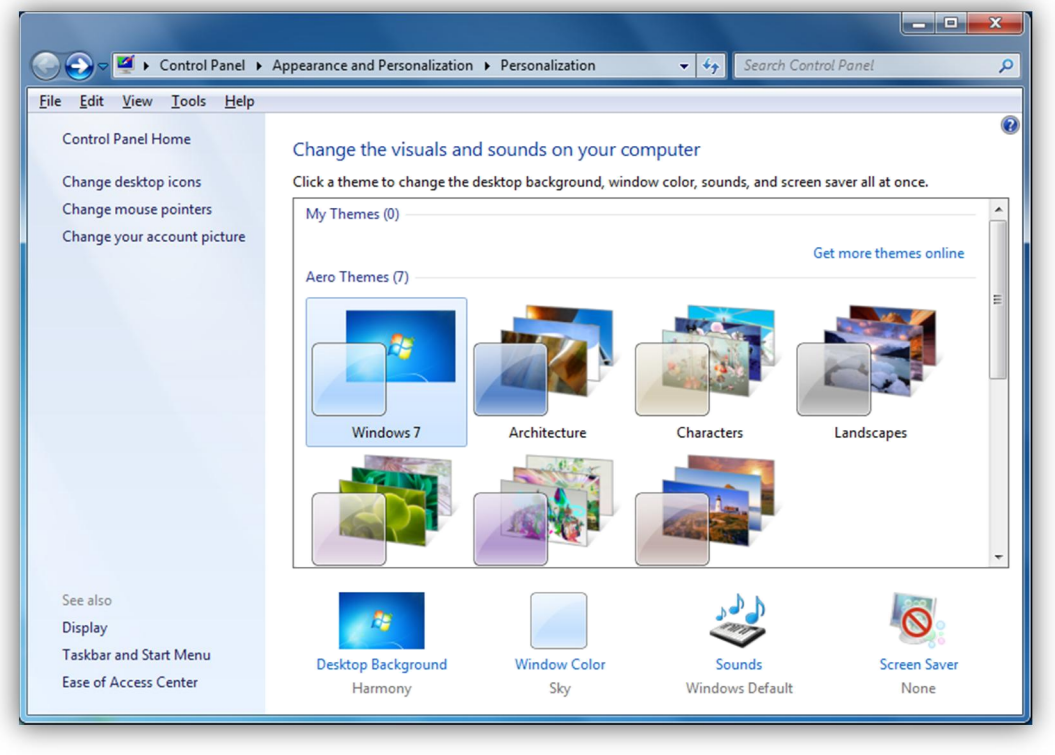

Slika 3

Moguće je izabrati *Computer, User files, Recycle bin, My network places* i *Control panel*. Prva tri se najčešće postavljaju, ali se po potrebi mogu dodati i druga dva. Ukoliko se iz *Personalize* izabere *Desktop background,* dobijaju se podešavanja u vezi sa pozadinom (slika 5).

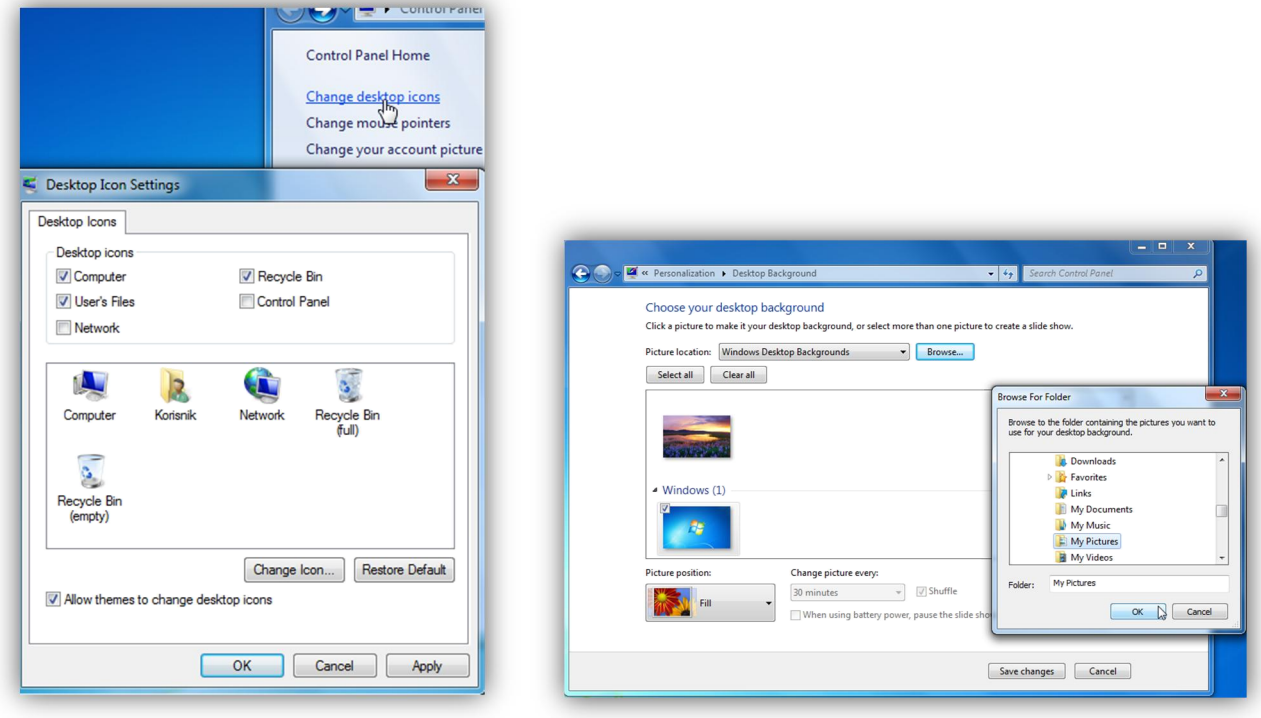

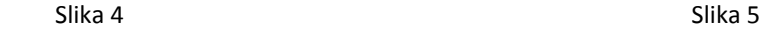

Podešavanja pozadine se svode na odabir foldera u kome su slike, kao što se vidi na slici 5, ali i načina prikaza slike na pozadini *Picture position* (slika 6). U okviru ove opcije se može podesiti 6 vrednosti, kao što se vidi na slici, u zavisnosti od toga šta odgovara za konkretnu sliku. Ukoliko se izabere više slika u folderu opcija *Change picture every*: neće biti posivljena i moći će da se podesi promena slike na svakih npr. 30 minuta (kako je predefinisana vrednost kao što se vidi na slici) ili neka druga vrednost. Opcija *Shuffle* se odnosi na redosled slika prilikom promene, ukoliko je selektovana onda će se slike menjati nasumično, a ne redom kako stoje u folderu.

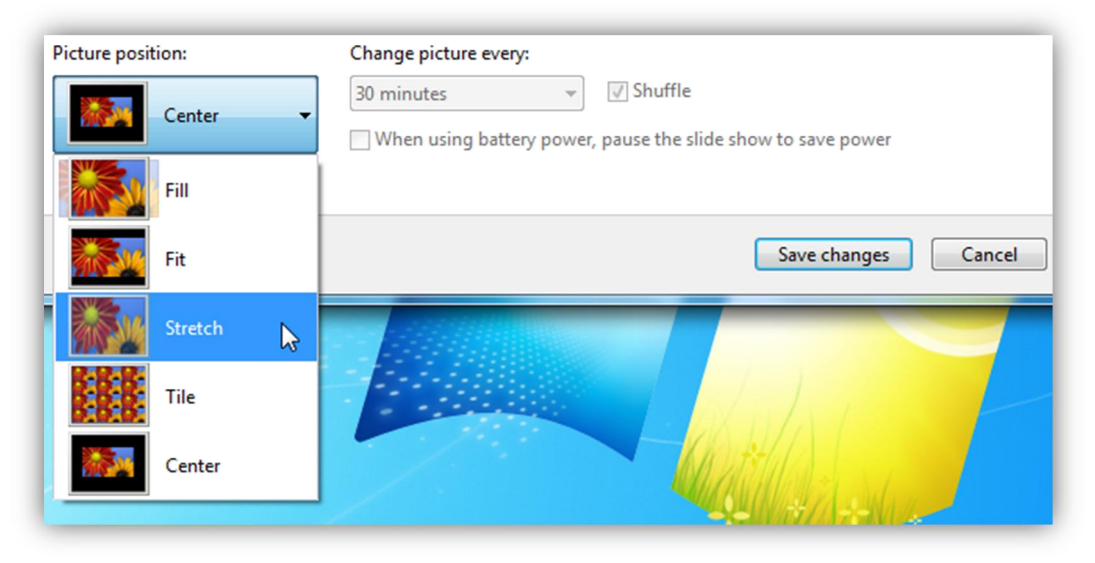

Slika 6

## START MENI I TASKBAR

Sledeća bitna stavka je *Start menu* (slika 7). Pokreće se klikom na *Start* dugme u donjem levom uglu ekana, što je ujedno i početak trake sa zadacima poznate kao *Taskbar*.

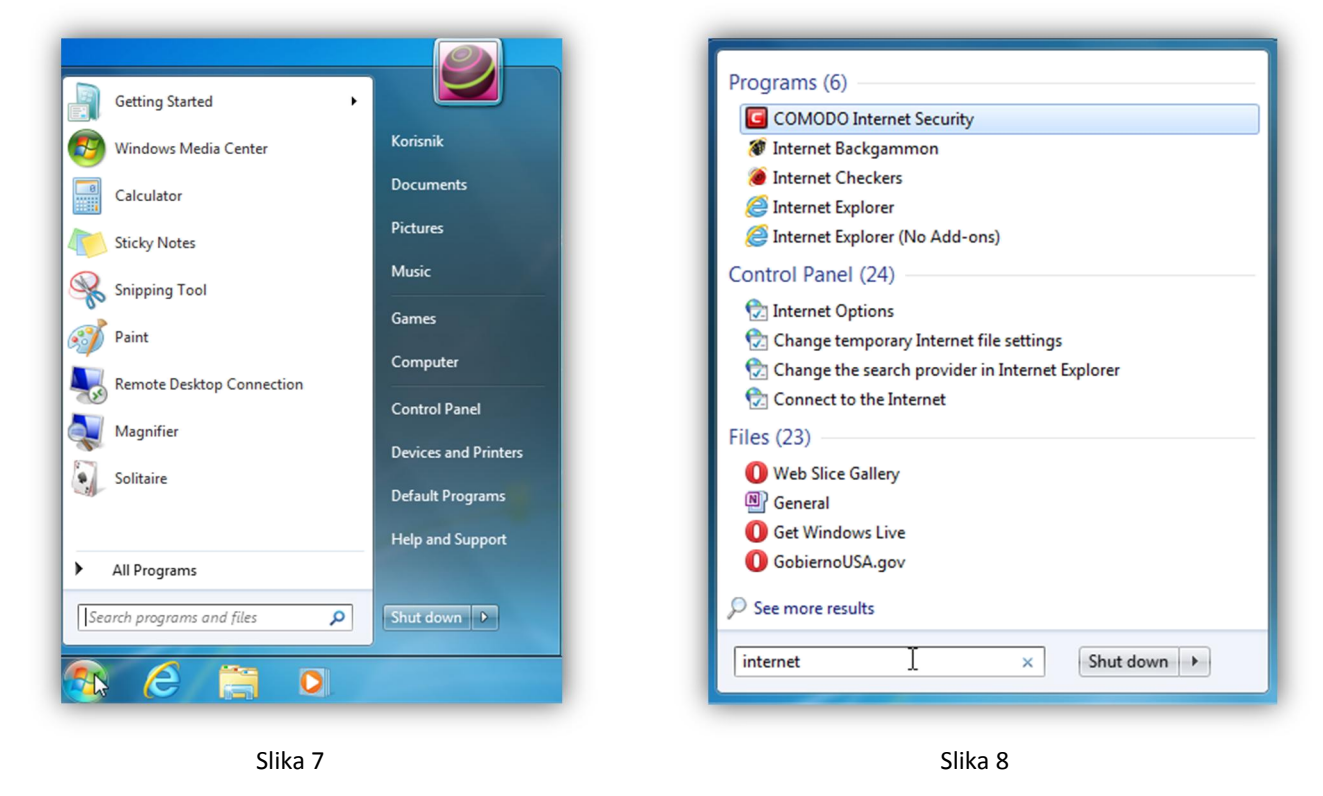

Sa leve strane start menija se nalaze 10 poslednje korišćenih programa, dok se na vrhu te liste nalaze programi koji su trajno prikačeni za start menu, o čemu će biti reči uskoro. U dnu leve strane se nalazi polje *Search* za pretragu dokumenata, foldera, prečica i podešavanja. Ukoliko se u to polje ukuca neki pojam, sistem nam pokazje sve što je vezano za taj pojam, a da se nalazi u listi indeksiranih dokumeanata i podešavanja. Šta se sve indeksira se može posebno podesiti, ali to su već relativno napredna podešavanja i o njima neće biti reči ovde. Kako izgleda rezultat pretrage za pojam *internet* može se videti na slici 8.

Sa desne strane Strat menija se vidi lista određenih sistemskih foldera, dok se ispod nje nalaze linkovi za neka od podešavanja od kojih je najbtniji *Control panel* gde se nalaze skoro sva podešavanja vezana za sistem. U dnu desne strane nalaze se opcije za gašenje računara i druge opcije vezane za stanje računara (slika 9).

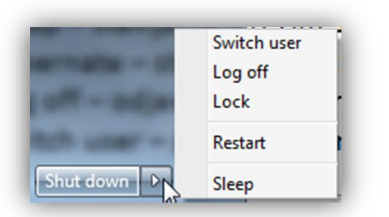

Slika 9

Shut down – gašenje

Switch user – promena korisnika, ukoliko postoji više korisničkih naloga na računaru

Log off – odjavljivanje trenutno prijavljenog korisnika

Restart – restart računara

Sleep – stavljanje u režim spavanja

Hibernate – stavljanje u režim hibernacije (ukoliko je hibernacija omogućena)

Iznad polja za pretragu nalazi se stavka *All programs* gde klikom na istu dobija drugi deo prozora Start menija sa listom instaliranih aplikacija (slika 10). Mora se imati u vidu da se ovde ne nalaze baš sve instalirane aplikacije, to zavisi od same aplikacije, tj. da li je instalacijom podrazumevano da se pojavi u Start meniju. U najvećem broju slučajeva jeste, dok se neke sistemske aplikacije ne nalaze na ovoj listi. Sve instalirane aplikacije se nalaze u *C:/Program Files/* a druga moguća lokacija je *C:/Program Files (x86)/* ukoliko je

*Windows* 64-bitni a aplikacije 32-bitne, onda će se sve aplikacije koje su 32-bitne tu nalaziti. Te aplikacije ne moraju nužno postojati samo u 32-bitnom obliku, već to znači da su instalirane takve. Zbog toga prilikom preuzimanja aplikacija sa interneta i njihove instalacije treba tražiti adekvatnu verziju za operativni sistem na koji se instaliraju. Svakako, nemaju sve aplikacije 64-bitnu verziju, ali one koje imaju treba da se instaliraju u 64-bitnoj verziji. Verziju Windowsa možemo proveriti desnim klikom na *Computer* ikonu na desktopu i opcijom *Properties* (slika 11). Na slici 12 se vidi koja je verzija Windowsa (zaokruženo) pod sekcijom *System type*, u ovom slučaju u pitanju je 64-bitni operativni sistem.

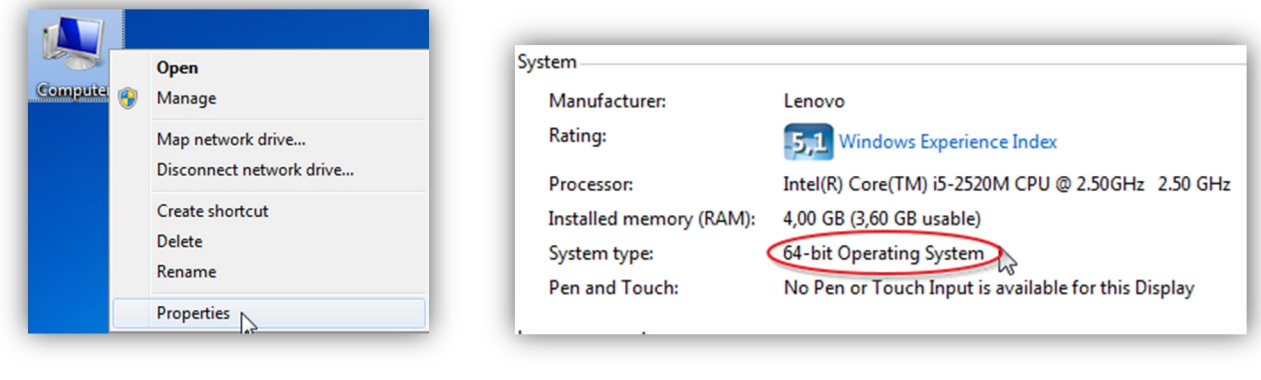

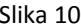

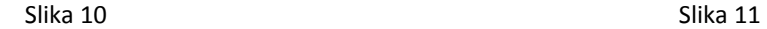

U nastavku donjeg dela ekrana od *Start* dugmeta na desno nalazi se *Taskbar* ili traka sa zadacima (vidi sliku 1). Odmah do *Start* dugmeta nalaze se programi koji su zakačeni za *Taskbar* (tzv. pinovani, od *Pin* opcije). Pored njih se nalaze trenutno otvoreni programi koji nisu pinovani, ali se mogu dodati na *Taskbar* desnim klikom na njih i opcijom *Pin to Taskbar* (slika 12). Opcija *Pin* postoji i za *Start menu* (slika 13) i zove se *Pin to Start Menu*, njom se program pinuje na vrh liste korišćenih aplikacija (slika 14), s tim sto se aplikacije koje su pinovane u *Start menu* odvojene od najčešće korišćenih tankom plavom linijom kao što se vidi i na slici.

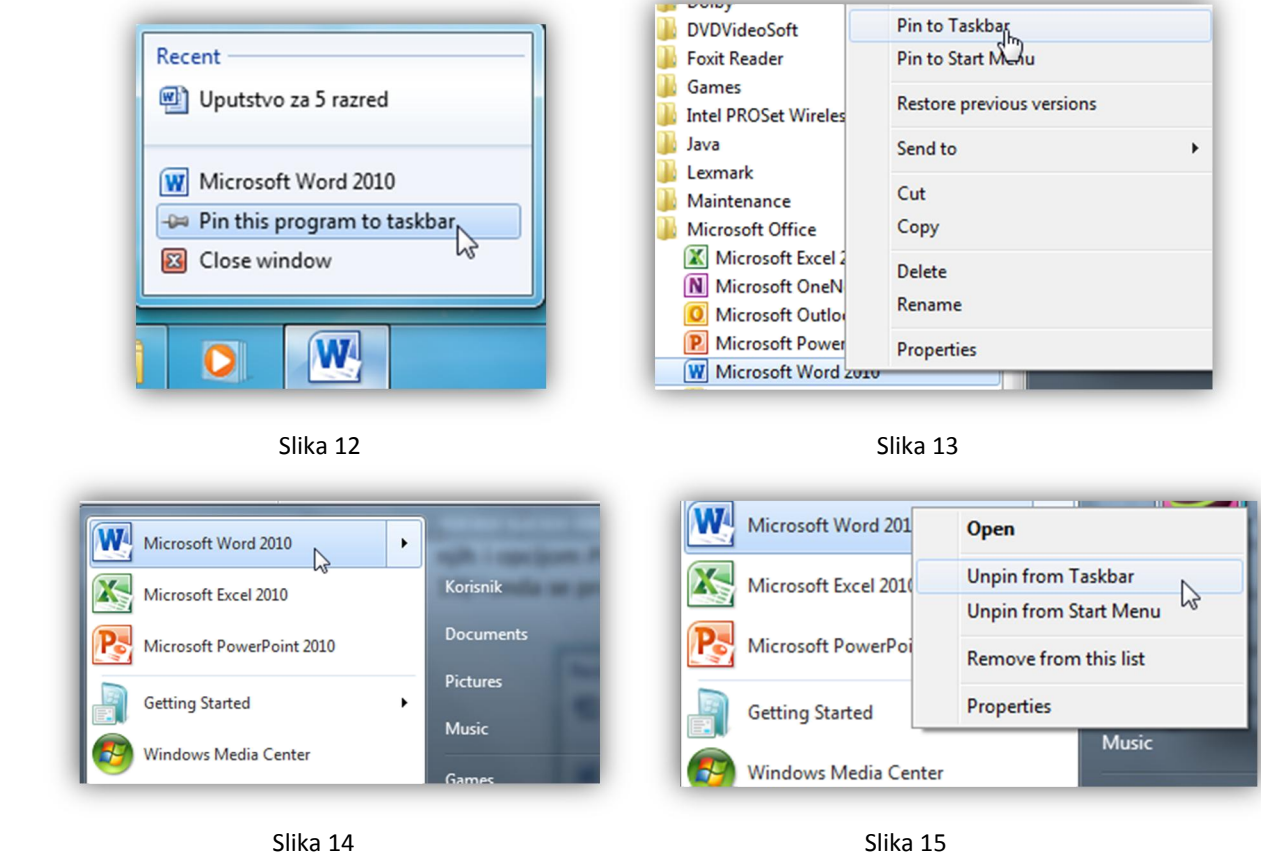

Postoji i opcija da se skloni program iz *Taskbara* ili *Start menija*, na skoro identičan način na koji se i pinuje, samo što se u tom slučaju koristi opcija *Unpin from Taskbar / Start menu* (slika 15).

U skroz desnom delu taskbara se nalazi deo za notifikacije (*Notification area*). Tu se nalaze ikone za odabir jezika (slika 16), programi koji su spušteni u *Taskbar* na slici 17 (*minimized to taskbar*, i treba reći da nemaju sva aplikacije ovu mogućnost), važna obaveštenja u vidu zastavice (slika 18), ikona za bateriju ukoliko je u pitanju uređaj sa baterijom kao laptop ili tablet, ikona za mrežu (slika 19), u ovom slučaju u pitanju je bežična (wireless) mreža, ikona za jačinu zvuka (slika 20) i deo za datum i vreme (slika 21).

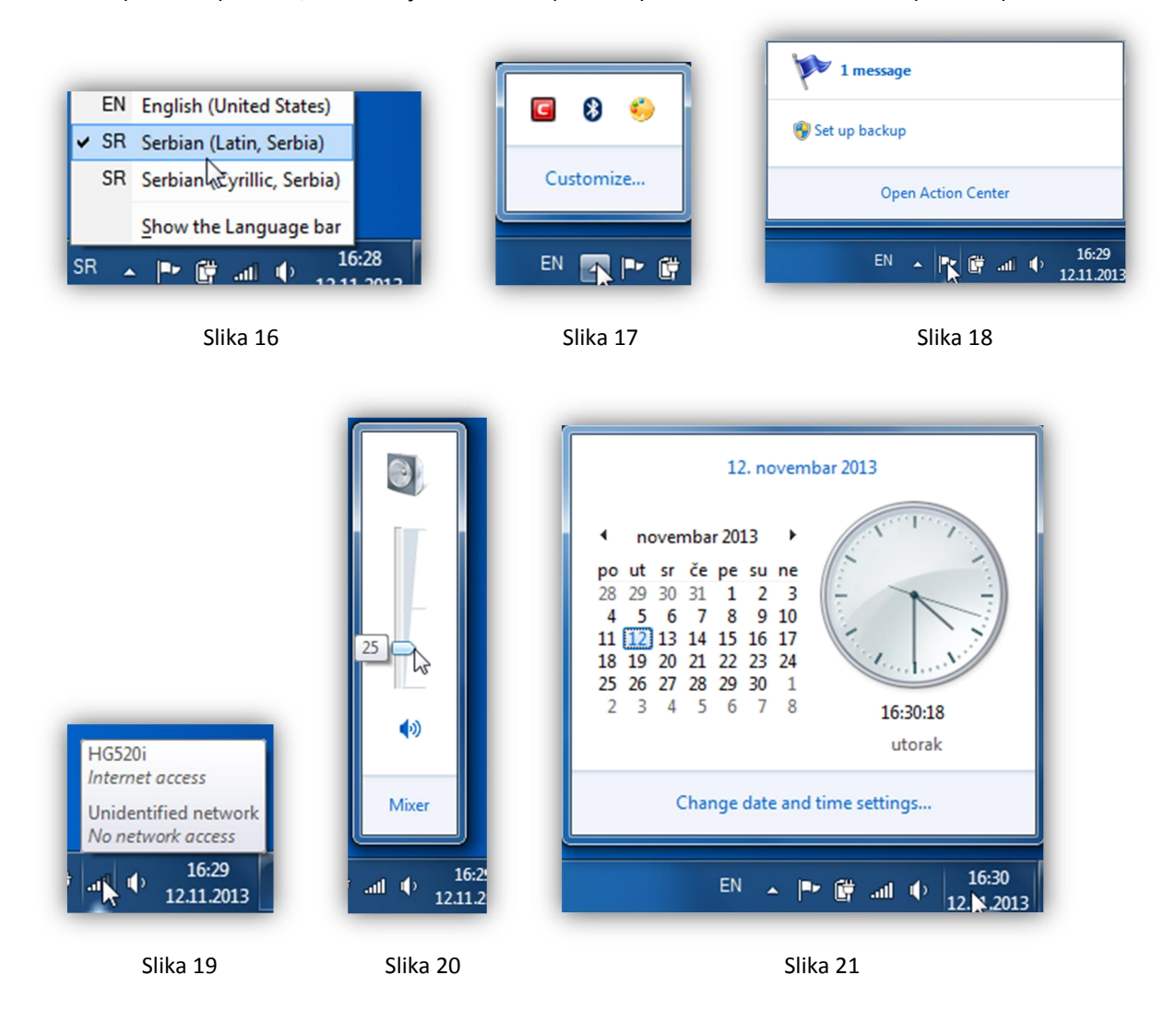

*Taskbar* i *Start menu* se mogu po potrebi podešavati. U podešavanja se ulazi klikom na neki slobodan deo taskbara i odabirom opcije *Properties* (slika 22). U prozoru podešavanja (slika 23) postoje opcije za:

#### Lock Taskbar za zaključavanje taskbara

Auto-hide za automatsko skrivanje taskbara, gde se on pojavljuje kada mišem dodjemo u donji deo ekrana Use small icons za smanjenje prikaza ikonica u taskbaru, jako korisno na malim ekranima Tasbar location on screen za podešavanje položaja na ekranu, podrazumevana opcija je donji deo ekrana Taskbar buttons za podešavanje grupisanja prozora, podrazumevano je da grupiše prozore od iste aplikacije

Notofication area za podešavanje šta će sve biti prikazano u delu za notifikacije

Preview Desktop with Aero peak za podešavanje prikaza desktopa u windows aero modu tako što se mišem stane u donji desni ugao ekrana i svi prozori postanu providni (slika 24). Ova opcija postoji samo ako su instalirani odgovarajući drajveri za grafiku i ukoliko sama grafička karta dovoljno jaka da podrži ovu opciju, što na novijim računarima najčešće jeste.

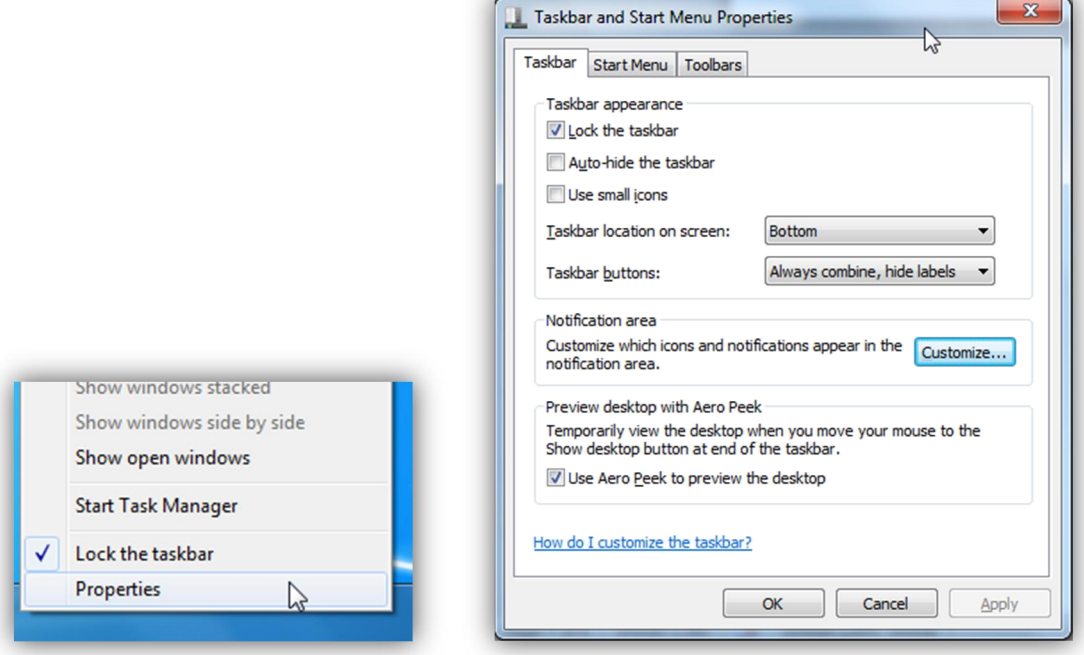

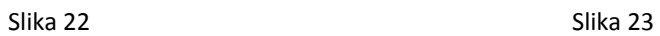

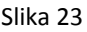

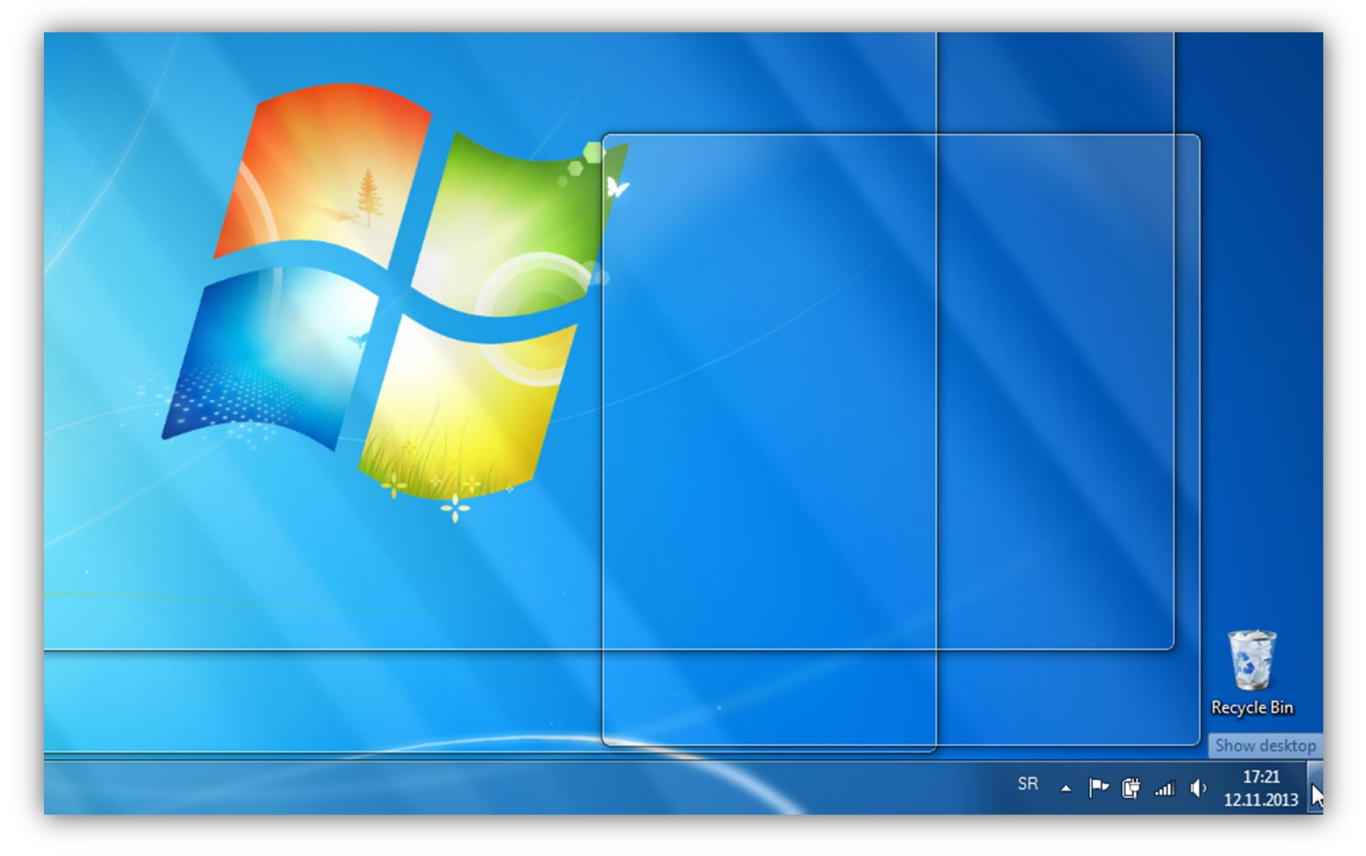

Slika 24

U sledećoj kartici u okviru podešavanja se nalaze stavke za podešavanje Start menija (slika 25). U okviru nje se nalaze podešavanja za podrazumevane akcije *power* dugmeta Start menija (*Shutdown* kao što se vidi na slici 7, zatim podešavanje privatnosti, tj. čuvanja zadnje korišćenih aplikacija i dokumenata, i na kraju tu je i opcija *Customize* u okviru koje se podešava sam izgled Start menija i stavke koje će se u njemu prikazivati (slika 25). Osim toga tu se može podesiti i broj zadnje korišćenih aplikacija i dokumenata koje će se prikazivati, u oba slučaja podrazumevana vrednost je 10 poslednje korišćenih. U slučaju potrebe sve se može vratiti na podrazumevane vrednosti opcijom *Use Dafult Settings*.

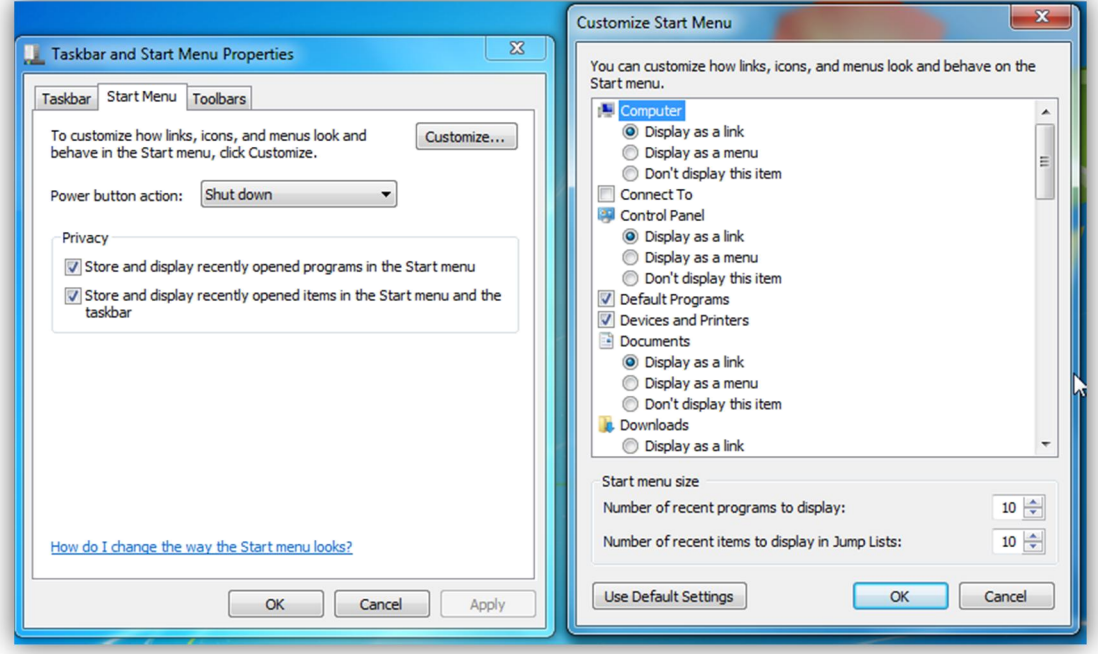

Slika 25

Bitno je napomenuti i da se veliki broj podešavanja može naći i u pomenutom *Control Panel*-u (slika 26), između ostalog i za jezik unosa. To podešavanje se nalazi u *Start*>*Control Panel>Clock, Language and Region>Region and Language* (slika 27).

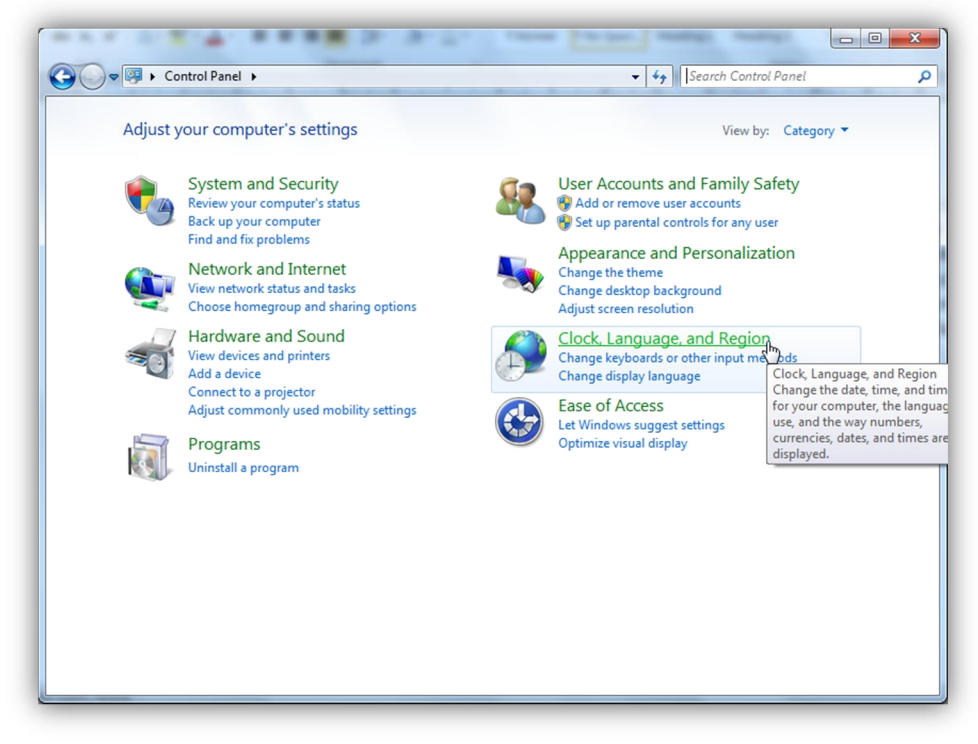

U prvoj kartici *Formats* se bira lokalizacija za tastaturu u smislu formata, tj. prikaza datuma 24h ili 12h, valute, decimalnog zareza ili tačke i sl. U drugoj kartici *Location* se bira lokacija, a u trećoj *Keyboards and Language*, koja se odnosi na jezik unosa, biraju se tastature koje je moguće koristiti.

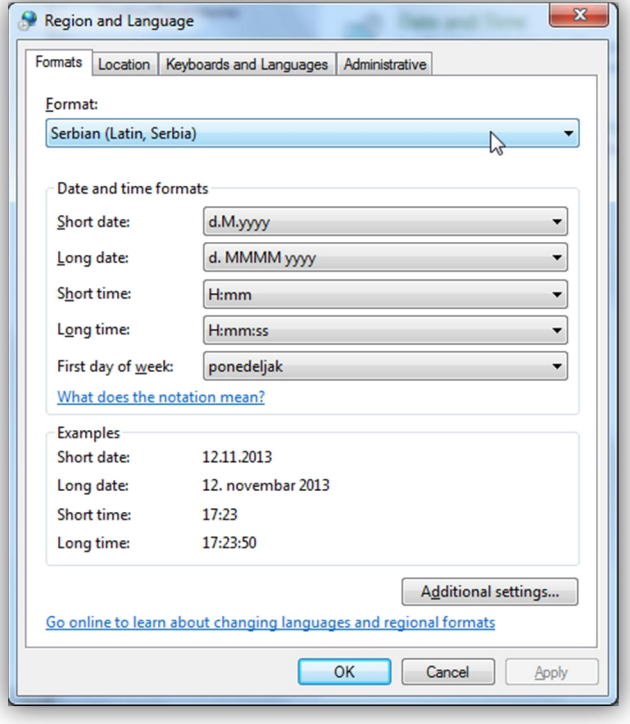

Slika 27

Nove tastature se dodaju kada se klikne na *Change keyboards* i u novom prozoru pod imenom *Text Services and Input Languages* klikne na dugme *Add* i iz liste izabre potrebna tastatura, u ovom slučaju srpska latinica i srpska ćirilica. U četvrtoj kartici *Administrative* se nalaze neka korisnička podešavanja.

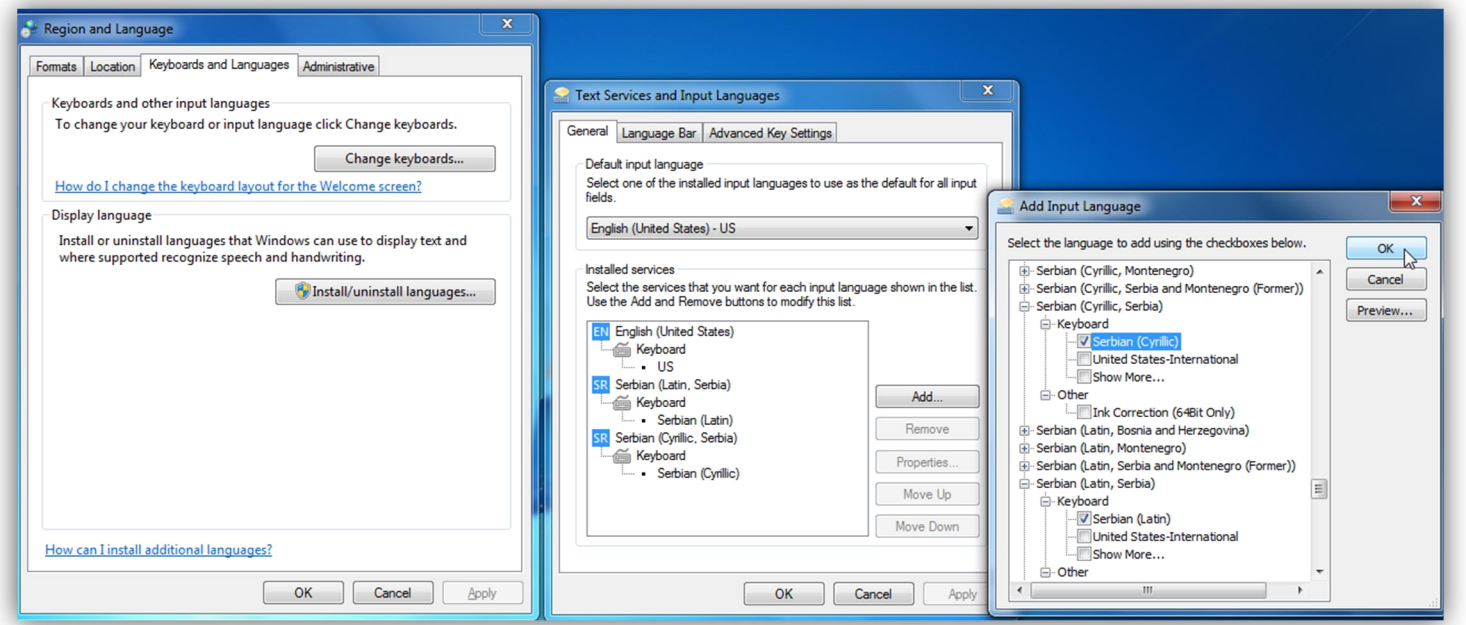

## RAD SA DOKUMENTIMA I OSNOVNE AKCIJE WINDOWS EXPLORER-A

#### WINDOWS EXPLORER

Dokumentima u *Windowsu* upravljamo pomoću *Windows Explorera*. Ikonica pregledača dokumenata *Windows Explorer* je žuta fascikla. Glavne lokacije u prozoru *Windows Explorer-a* nalaze se sa leve strane i to su *Computer* gde su prikazane particije i uređaji prikačeni za računar (ne i štampači i kamere) kao na slici 29.

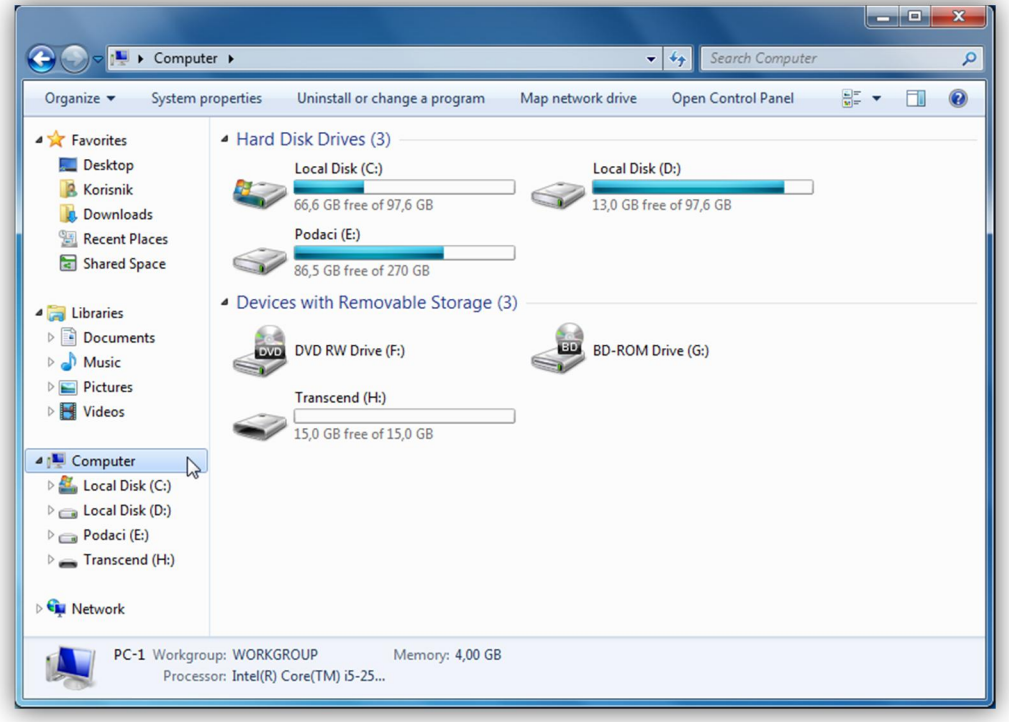

Slika 29

Sledeća stavka je *Libriaries* (biblioteke) gde se nalaze slike, audio i video i ostala dokumenta i *Favorites*, tj. omiljene lokacije kao što su *Desktop*, *Downloads* i sl. Mogu se dodati i druge lokacije u omiljene, npr. User's files (u ovom slučaju Korisnik jer je to ime naloga). Bilo koja lokacije se dodaje u omiljene tako što se otvori željena lokacija, zatim klikne na *Favorites* desnim klikom i izabere opcija *Add current location to Favorites* kao na slici 30.

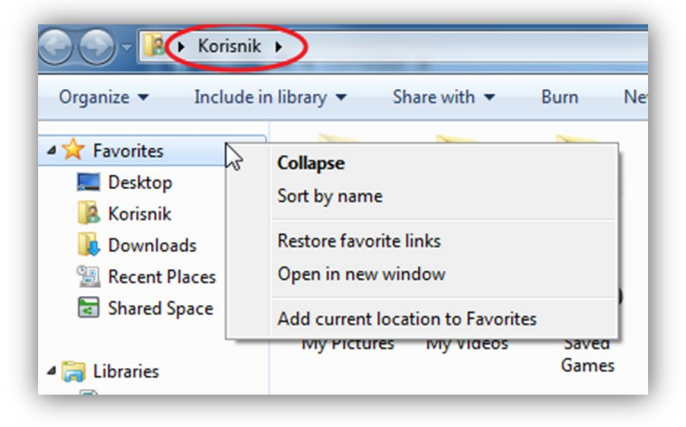

Slika 30

U prozoru Korisnik (*User's files*, tj. korisnička dokumenta) nalaze se folderi *Desktop*, *Downloads*, *My Documents, My Music* i sl. u taj folder se mogu dodati i drugi folderi i dokumenta. Iako je u *Microsoft Windows-u* predviđeno da se podaci čuvaju tu, najbolja praksa je da se oni ipak čuvaju na nekoj drugoj particiji, a ne sistemskoj. U slučaju prestanka rada sistema ili korupcije sistemske particije (koja zahteva formatiranje iste) gube se svi podaci sa te particije, ukjučujući i aplikacije, ali i korisničke foldere i dokumente. Iako u današnje vreme sa unapređenom instalacijom Windowsa nije neophodno formatirati particiju na koju se instalira (pa se samim tim stara Windows instalacija i njeni folderi uključujući i korisničke nalaze u *C:\Windows.old* folderu) ipak je najsigurnije podatke držati na nekoj drugoj particiji. Nepostojanje tih podataka u *Libraries* folderima se rešava tako što za datu biblioteku izaberemo koji folderi će u nju biti uključeni i tako dodamo foldere i podatke sa neke druge particije. To se radi tako što se na folder u *Library,* recimo *Music,* klikne desnim klikom i zatim se preko *Include folder* opcije doda neki folder sa druge particije ili neke druge lokacije na disku (slika 31). Isto se može dodati i za *Video, Photo i Documents* biblioteke. Treba imati u vidu da se folderi koji su uključeni u biblioteke ne kopiraju na sistemsku particiju, samo se tu indeksiraju radi lakšeg pronalaženja i pristupa.

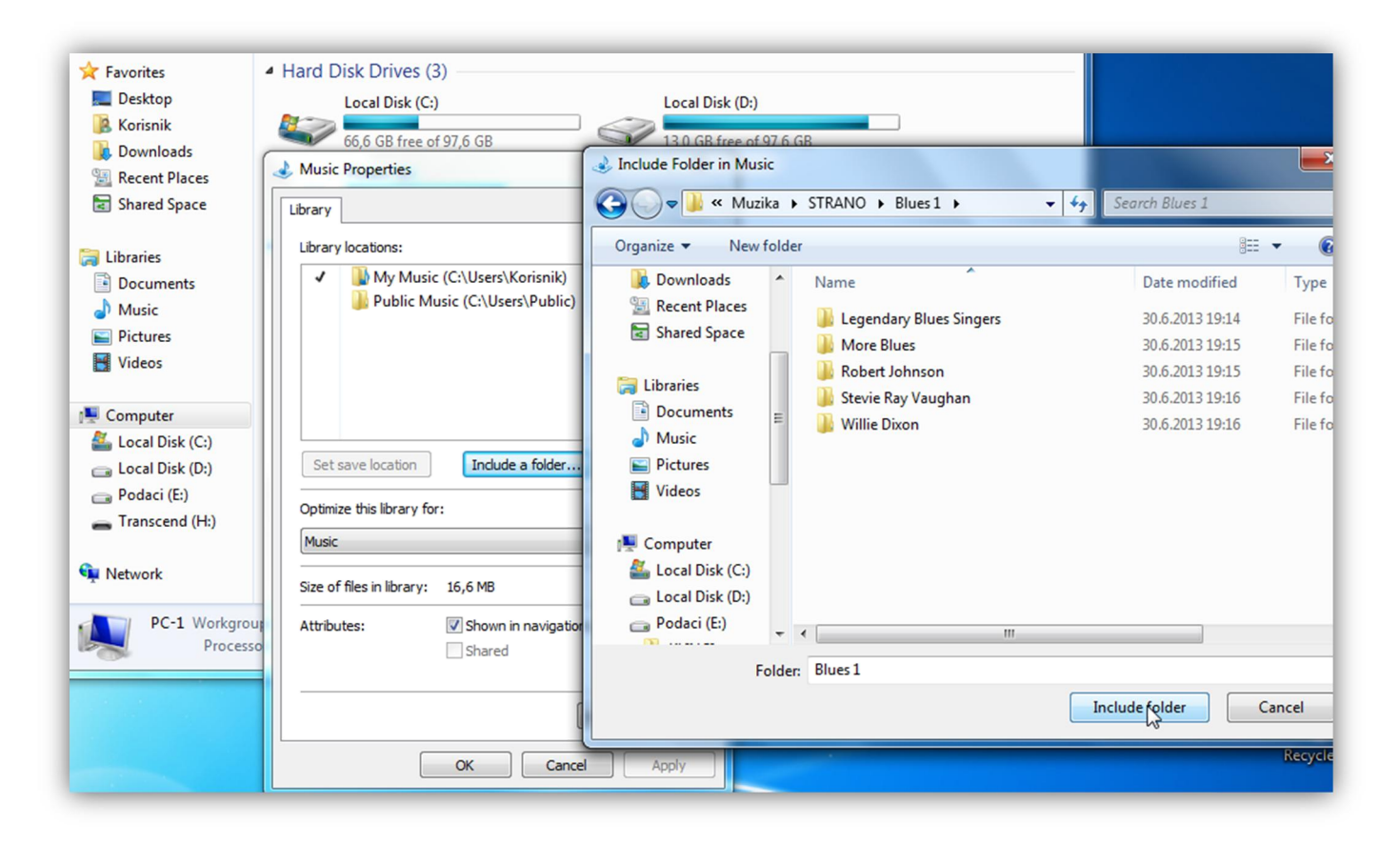

Slika 31

### OSNOVNE OPERACIJE SA PODACIMA

Među osnovne operacije sa podacima spadaju kreiranje foldera i dokumenata, kopiranje i pomeranje foldera i dokumenata, zatim njihova promena imena i brisanje. Kreiranje foldera se vrši tako što u folderu u kome želimo da kreiramo novi kliknemo desni klik miša i izaberemo opciju *New* iz koje izlazi novi meni sa mogućnostima kreacije foldera ili dokumenata. U zavisnosti šta je potrebno kreirati, izabere se odgovarajuća stavka *Folder* ili neki od ponuđenih vrsta dokumenata (nije moguće na taj način kreirati svaku vrstu praznog dokumenta) što se vidi na slici 32. Novi folderi imaju imaju generičko ime *New Folder*, dok novi dokumenti mogu imati različita generička imena u zavisnosti od vrste dokumenta.

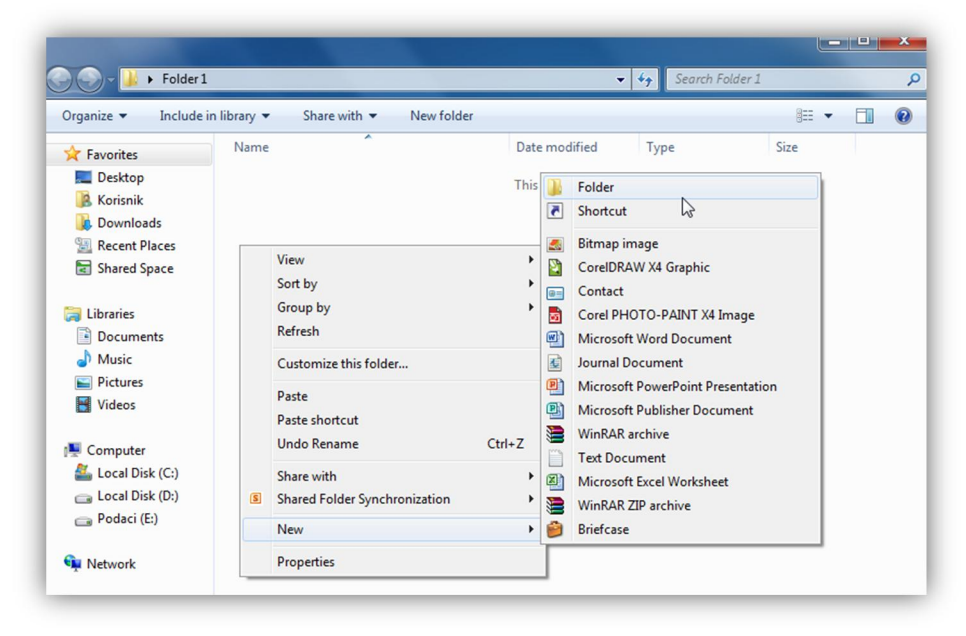

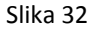

Kopiranje podataka se vrši komandom *Copy*. Komanda za kopiranje je *Ctrl+C* na tastaturi ili iz kontekstnog menija desnog klika miša odabirom opcije *Copy* (slika 33). Tada se lokacija dokumenta ili foldera kopira u memoriju računara i čeka se komanda *Paste* (nalepiti) čija je prečica na tastaturi *Crtl+V* ili iz kontekstnog menija desnog klika miša izabrati *Paste* (slika 34). Tada se pokreće kopiranje selektovanog foldera ili dokumenta iz lokacije A na lokaciju B na disku računara. Ukoliko folder ili dokument ne kopramo nego premeštamo onda se umesto *Copy* koristi komanda *Cut* (iseći) čija je prečica na tastaturi *Crtl+X* ili iz kontekstnog menija desnog klika miša se izabere *Cut* (slika 35). Kada je neki folder ili dokument obeležen sa *Cut* on postane delimično providan. Treba imati u vidu da opcija *Paste* postoji u meniju desnog klika miša samo ako je prethodno izabrana neka od opcija *Copy* ili *Cut*.

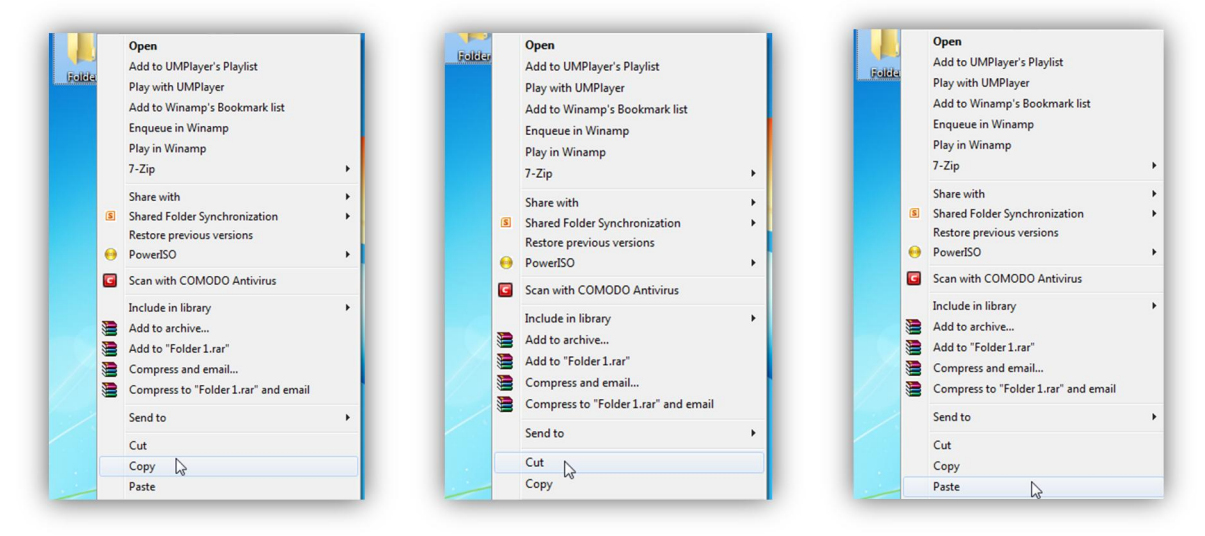

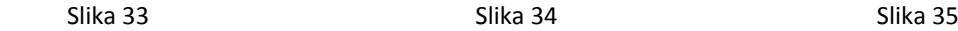

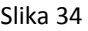

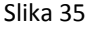

 Postoji i mogućnost prevlačenja foldera ili dokumenta mišem. Kod ovog metoda treba napomenuti da ukoliko se folder ili dokument prevlači dok se drži levim klikom miša onda se taj folder ili dokument

- 1. Kopira (kao *Copy*) ukoliko se premešta sa jedne na drugu particiju
- 2. Premešta (kao *Cut*) ukoliko se vrši promena lokacije u okviru iste particije

To se može videti na slici 36. Ovde se iz Foldera 1 koji se nalazi u *Local Disk C:\Folder 1* prevlači *Document* u *Folder 2* koji se nalazi u *Local Disk D:\Folder 2* i piše + *Copy to Folder 2*. Ukoliko bi oba foldera bila na istoj particiji pisalo bi + *Move to Folder 2*.

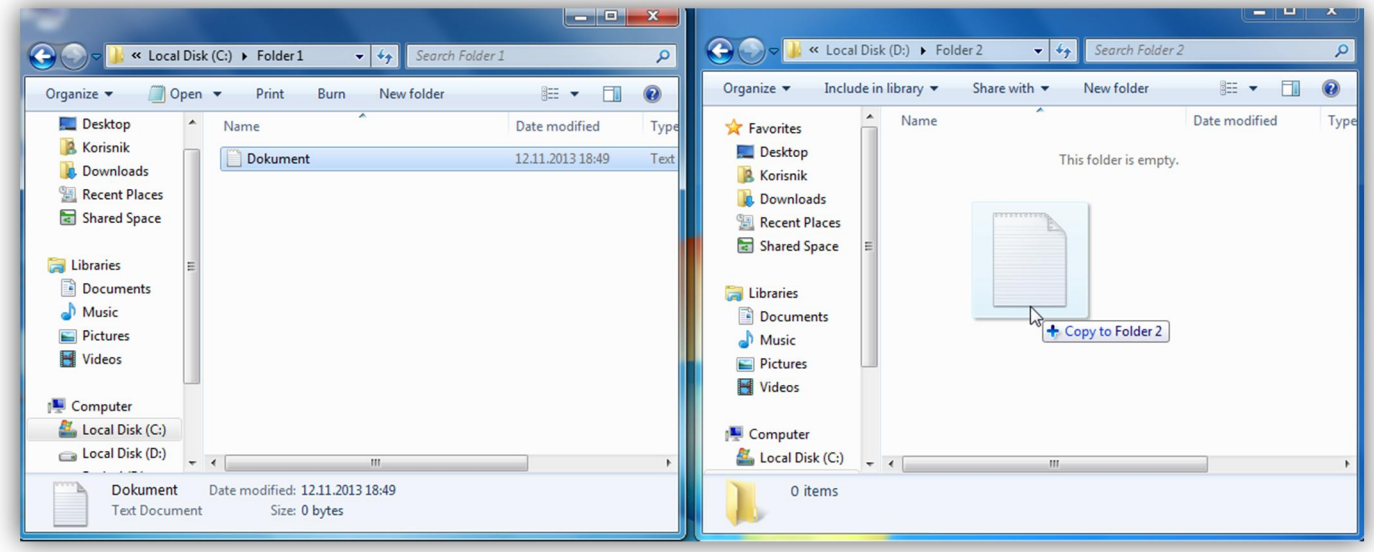

Slika 36

Postoji još jedna opcija kod prevlačenja dokumenta mišem, a to je da se isti prevlači držeći desni klik miša umesto levog. Krajnji ishod prevlačenja se bira kada se pusti desni klik i onda se pojavljuje meni kao na slici 37, gde se bira šta će se uraditi sa folderom ili dokumentom koji se prevlači - da li se kopira, pomera ili pravi *shortcut* tj. prečica. Prečica nije isto što i dokument, prečica je samo veza (link) ka originalnom dokumentu i brisanjem prečice se ne briše originalni dokument, ali ukoliko obrišemo originalni dokument prečica prestaje da funkcioniše, što je i logično jer nema dokumenta na koju prečica pokazuje.

| « Local Disk (C:) > Folder 1<br>$\mathbf{v}$ $\mathbf{t}$<br>Search Folder 1                                                                                                    | $= 10$                                               | $\mathbf{x}$<br>$\mathbf{Q}$   | <b>CONFIDENT</b><br>$\mathbf{x}$<br>↓ « Local Disk (D:) ▶ Folder 2<br>$\bullet$ $\bullet$ $\bullet$ Search Folder 2<br>۹                                                                                                    |
|----------------------------------------------------------------------------------------------------|------------------------------------------------------|--------------------------------|----------------------------------------------------------------------------------------------------|
| $\Box$ Open $\blacktriangledown$<br>New folder<br>Organize $\blacktriangledown$<br>Print<br>Burn<br>×<br>Desktop<br>$\blacktriangle$<br>Name<br><b>B</b> Korisnik<br>Dokument<br><b>Downloads</b><br><b>Recent Places</b><br>Shared Space<br>Libraries<br>Documents<br>Music<br>Pictures<br>Videos<br>Computer<br>Local Disk (C:) | $\Box$<br>888 -<br>Date modified<br>12.11.2013 18:49 | $\circledcirc$<br>Type<br>Text | 0<br><b>胆 ▼</b><br>$\Box$<br>Include in library<br>Share with $\blacktriangledown$<br>New folder<br>Organize v<br>∽<br>$\hat{\phantom{a}}$<br>Name<br>Date modified<br>Type<br><b>X</b> Favorites<br>Desktop<br>This folder is empty.<br><b>A</b> Korisnik<br><b>Downloads</b><br><b>Recent Places</b><br>Shared Space<br>Libraries<br>$7 - Zip$<br>٠<br>Documents<br><b>Copy here</b><br>$\mathbb{Z}$<br>Music<br>Move here<br>Pictures<br>Create shortcuts here<br>Videos<br>Cancel<br>Computer |
| Local Disk (D:)<br>$+ 1$<br>m.<br>Date modified: 12.11.2013 18:49<br><b>Dokument</b><br>Size: 0 bytes<br><b>Text Document</b>                                                                                                    |                                                      |                                | Local Disk (C:)<br>$-4$<br>$\mathbf{m}$<br>0 items                                                                                                    |

Slika 37

Od operacija sa folderima i dokumentima ostala je još promena imena i brisanje foldera i dokumenta. Promena imena se vrši tako što se iz kontekstnog menija desnog klika miša izabere opcija *Rename* (slika 38), čiji je ekvivalent na tastaturi dugme *F2*. Treba imati u vidu da ukoliko uz ime dokumenta stoji ekstenzija u formatu *ime\_dokumenta.extenzija* (npr. *slika.jpg* gde je *.jpg* ekstenzija), ukoliko se ta ekstezija obriše, sistem neće znati koja je vrsta dokumenta u pitanju i neće umeti da ga otvori u odgovarajućoj aplikaciji pa će tražiti da izaberemo aplkaciju koja je vezana za taj tip dokumenta (slika 39). Ovaj problem se dešava ukoliko nije izabrana opcija *Hide extensions for known file types*, ali je u W*indowsu* to podrazumevana vrednost, tako da ukoliko se ta opcija promeni može doći do problema, zato treba biti oprezan ukoliko uz ime dokumenta stoji i ekstenzija kao što stoji *Dokument.txt* na slici 39.

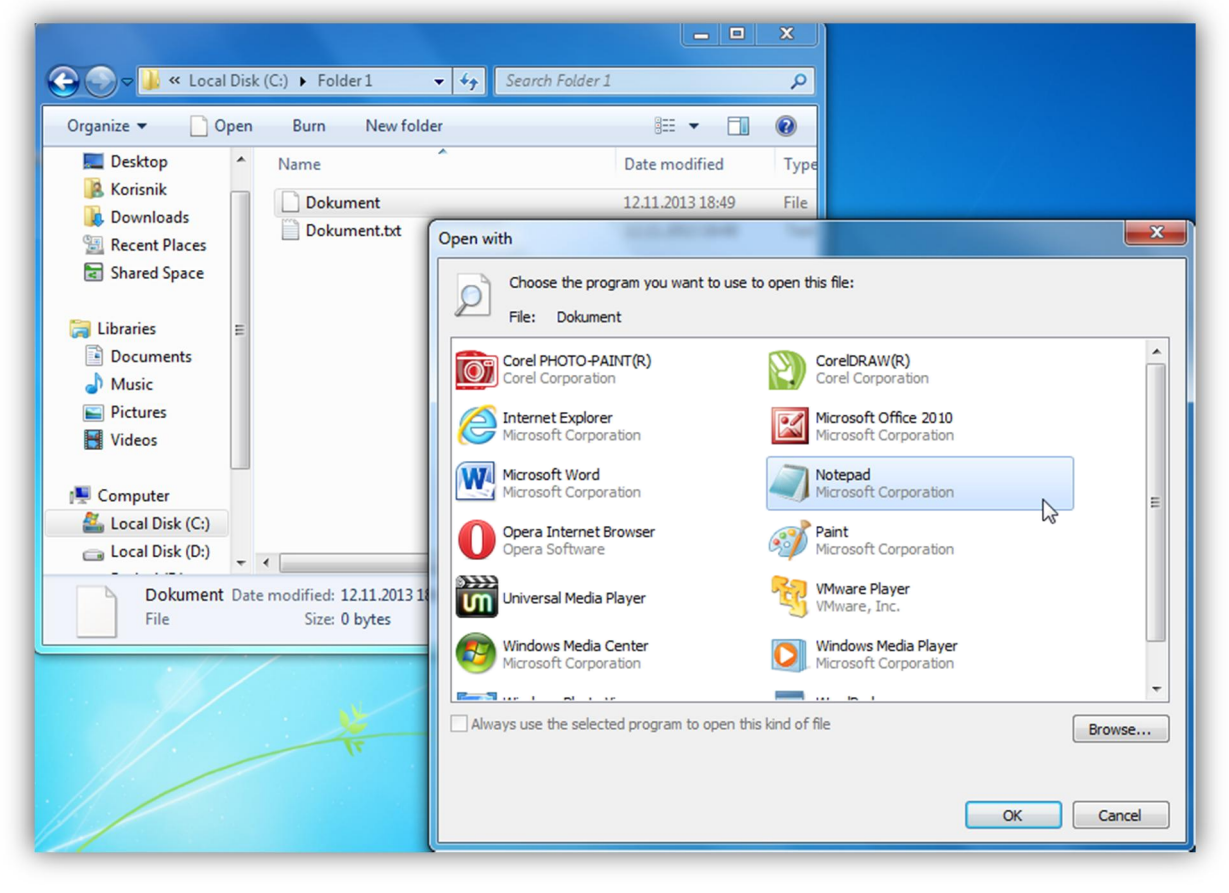

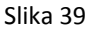

Što se brisanja foldera i dokumenata tiče postoje 2 načina - klasično brisanje dugmetom *Del* na tastaturi ili desnim klikom miša i opcijom *Delete* (slika 40), a postoji i trajno brisanje prečicom na tastaturi *Shift+Del*. U prvom slučaju dokument ili folder se briše u kantu (*Recycle bin*) i može se vratiti u folder iz koga je izbrisan opcijom *Restore* (slika 41), ali ukoliko se izbriše trajno to neće biti slučaj, biće trajno izgubljen. Neke aplikacije su u stanju da tako izbrisana dokumenta vrate, ali ne uvek uspešno, zato *Shif+Del* treba koristiti samo kada sa sigurnošću znamo da dokument više neće biti potreban.

Ukoliko smo sigurni da stavke u kanti više nisu potrebne, kanta se može ispazniti, tj. trajno obrisati stavke u njoj desnim klikom miša na kantu i opcijom *Empty recycle bin* (slika 42). Zbog mogućnosti greške prilikom svake vrste brisanja podataka i pražnjenja kante sistem nas pita da li smo sigurni da želimo da obrišemo folder ili dokument (slika 43) ili ispraznimo trajno sve podatke iz kante (slika 44).

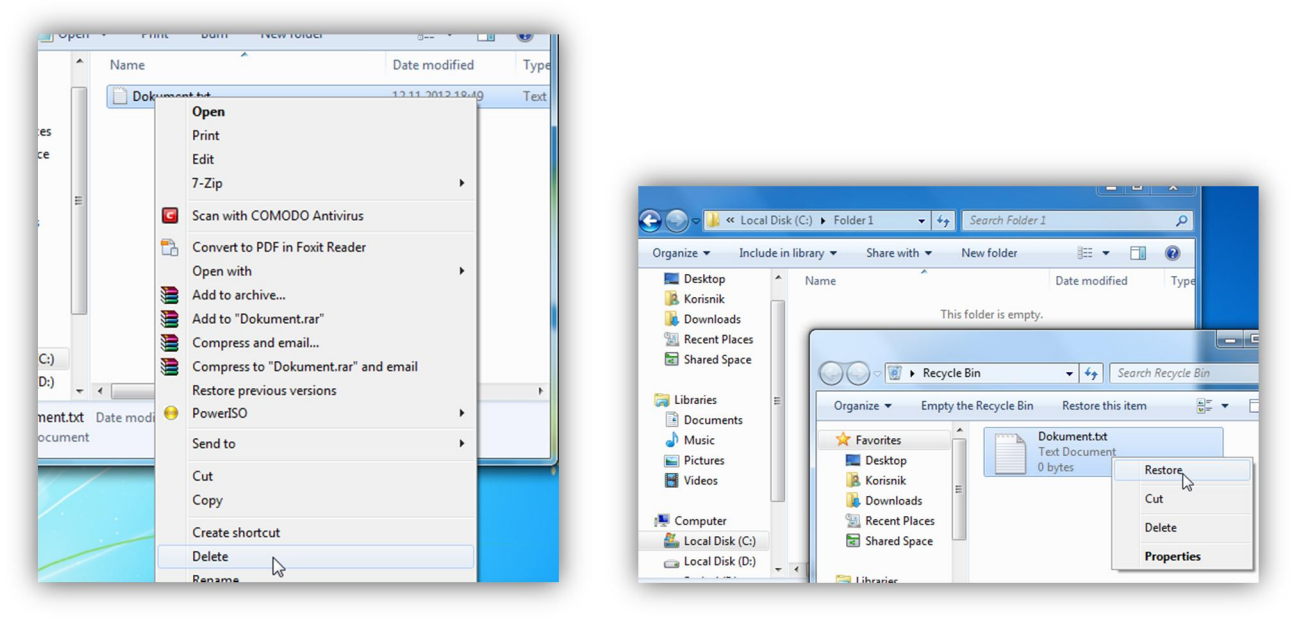

Slika 40 Slika 41

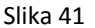

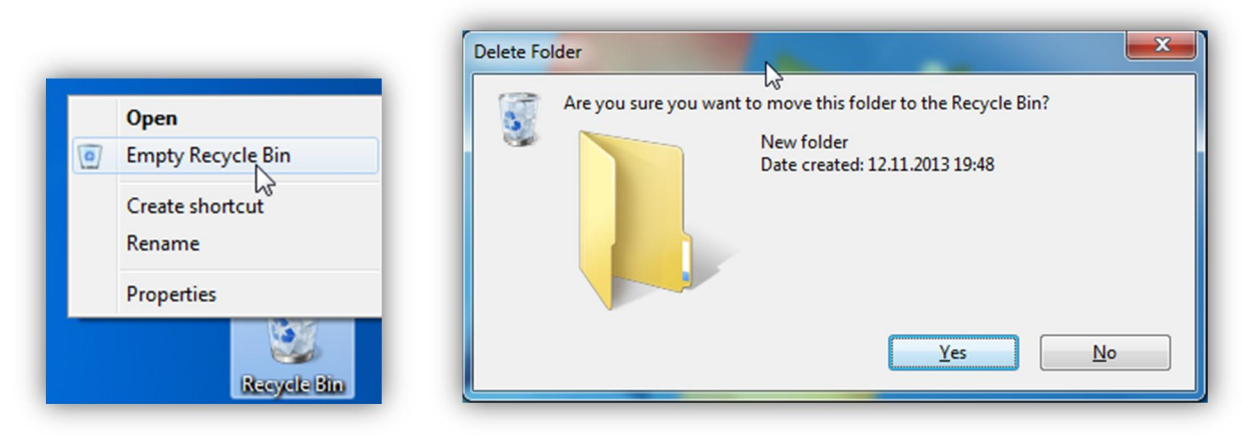

Slika 42 Slika 43

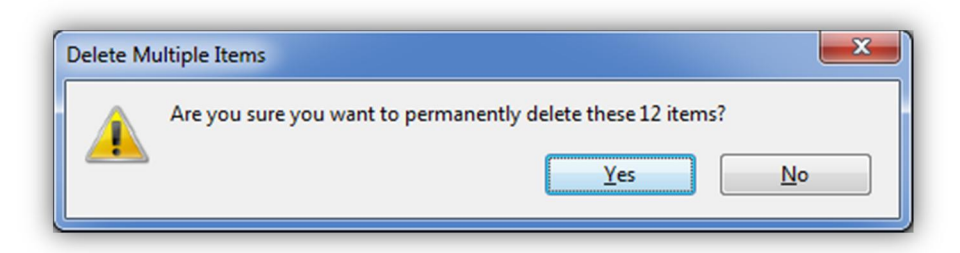

Slika 44